### Chakraと運用管理ソフトウェアとの連携

この文書では、Chakraでアラートが発生したときに、そのア ラート情報を運用管理ソフトウェアに転送する方法につい て説明します 。

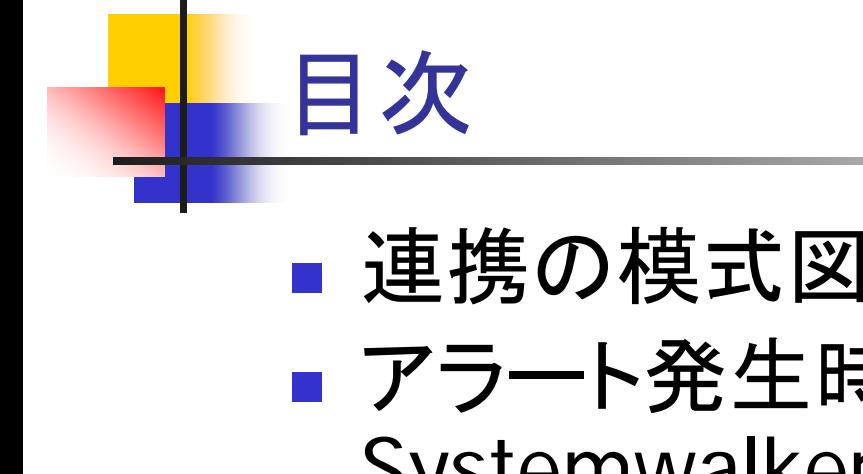

- アラート発生時にプログラム起動(JP1と Systemwalker)
	- Ver2.1のアラート設定
	- **Ver3.0/3.1のアラート設定**
- アラート発生時にログファイルに出力 (WebSAM)
	- アラートログの設定

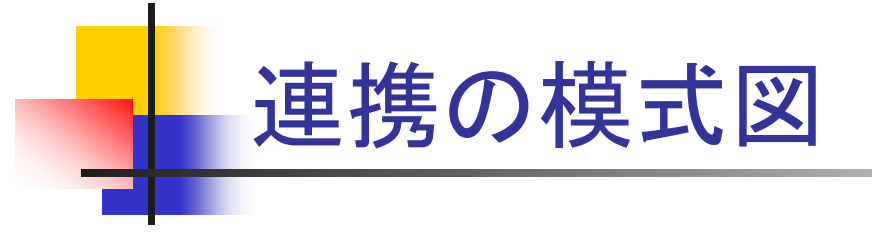

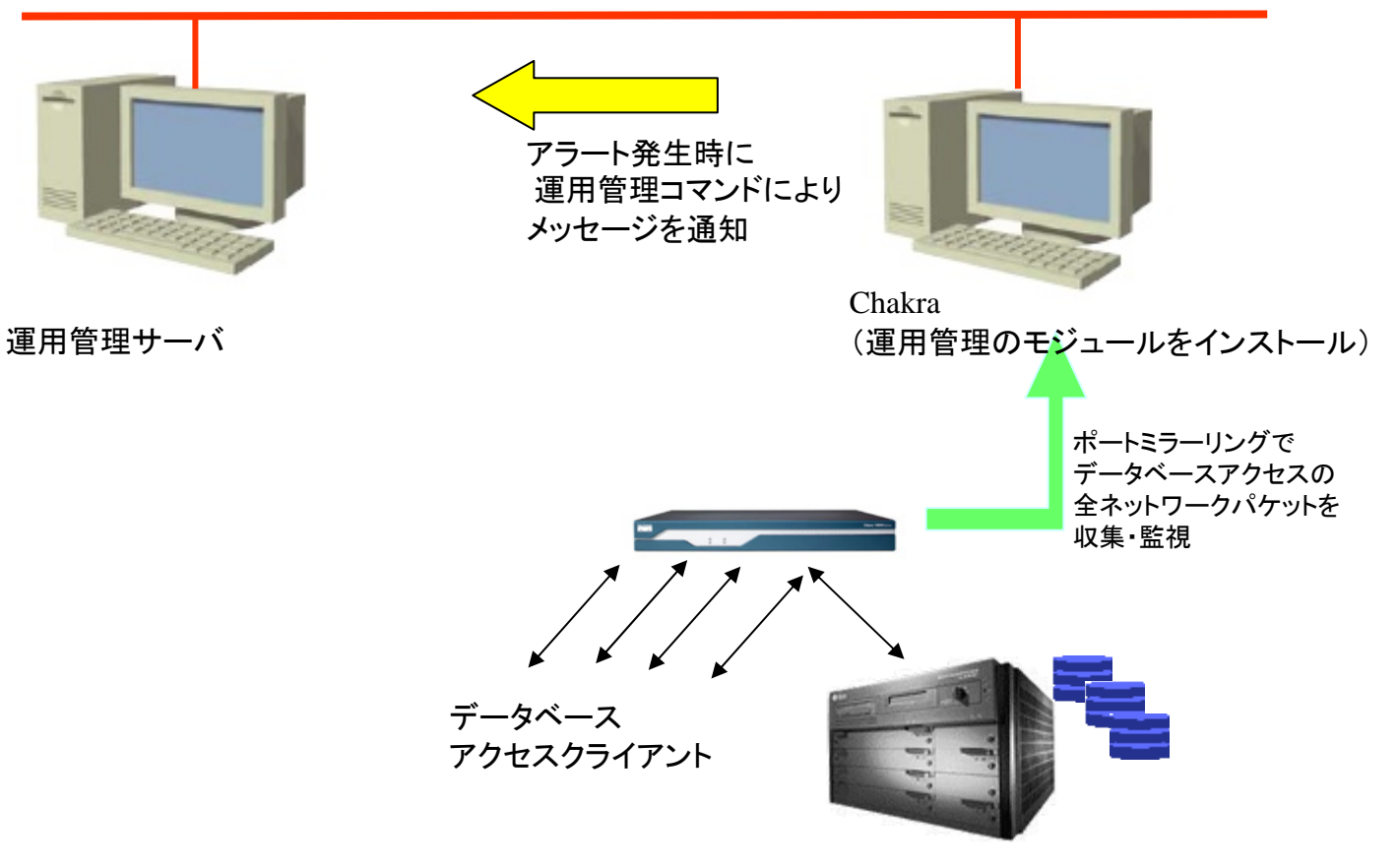

#### 監視対象データベースシステム

アラート発生時にプログラム起動(JP1 と Systemwalker)

- $\mathcal{L}_{\mathrm{eff}}$  日立JP1、富士通Systemwalker とChakraを連携させるに は、アラートが発生した時にプログラムを起動し、そのプ ログラムで管理コンソールにアラート情報を伝送します。
- アラート発生時のプログラム起動の設定については、次 ページ以降を参照してください。
- その中で使用しているバッチプログラムは、サポートの ページにあるものをダウンロードして使用してください。

# Ver2.1のアラート設定

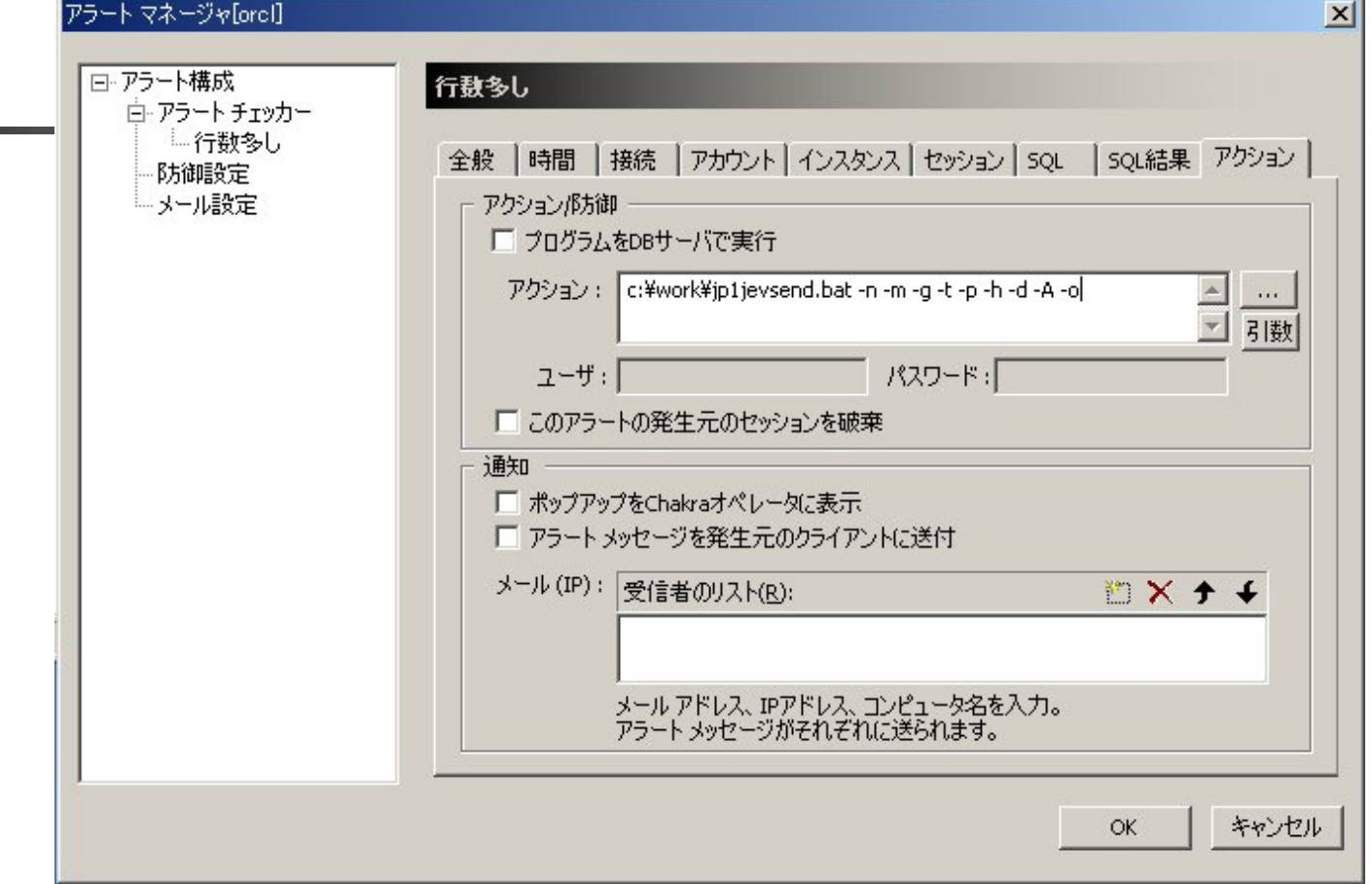

■ アラートポリシーのアクションとして、バッチプログラムを指定します。 JP1は、jp1jevsend.bat、Systemwalkerは、swalker\_opfmt.batです。 (あらかじめサポートページにあるバッチプログラムをChakraサーバ にダウンロードしておいてください。)

# Ver3.0/3.1のアラート設定

L. ■ アラートポリシーで『実 行』を指定し、Chakra サーバのローカルにある バッチプログラムを指定 します。JP1は、 jp1jevsend.bat、 Systemwalkerは、 swalker\_opfmt.batです。 (あらかじめサポートペー ジにあるバッチプログラ ムをChakraサーバにダウ ンロードしておいてくださ  $\mathsf{L}_{\lambda_{\alpha}}$ 

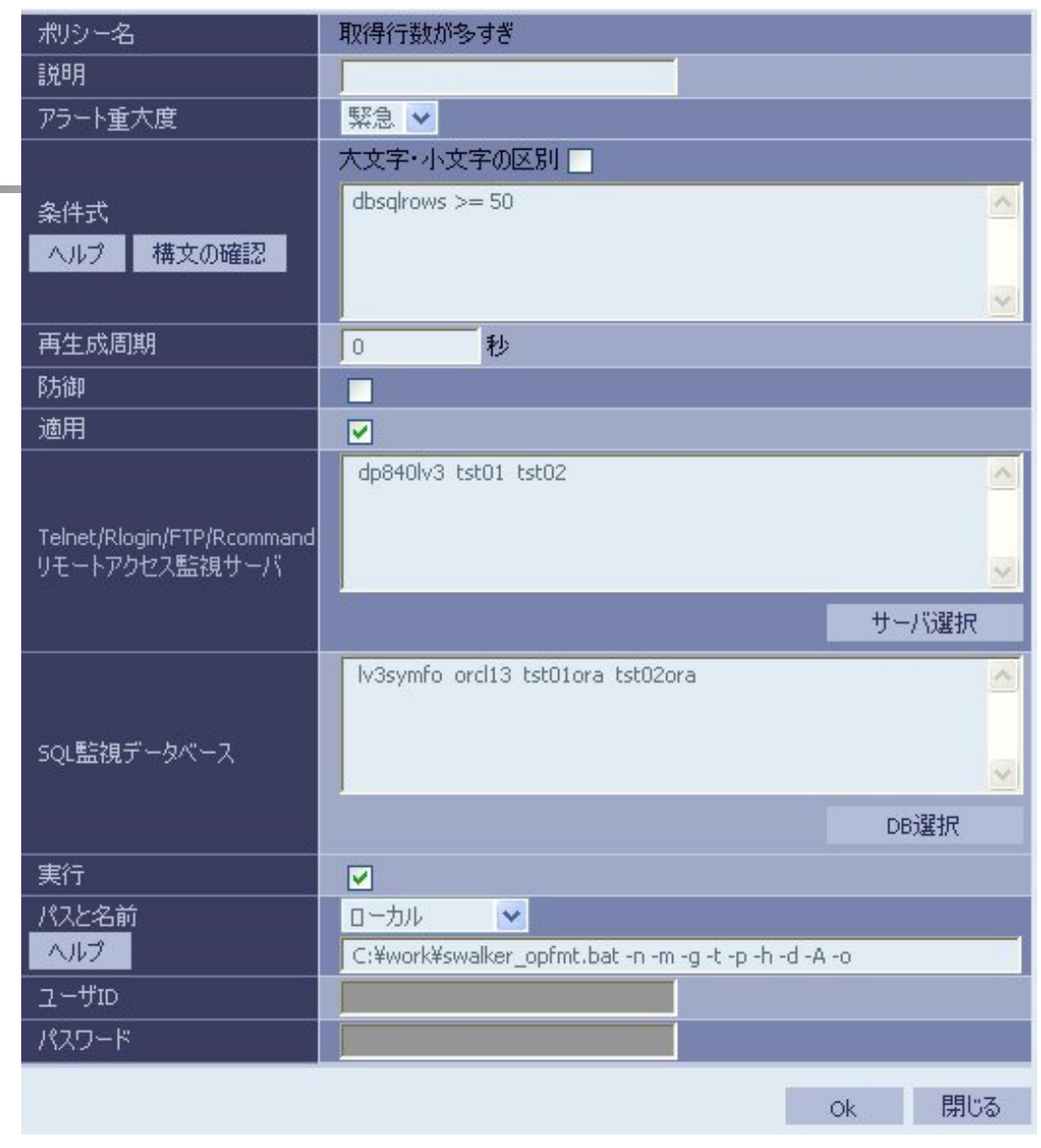

# アラート発生時にログファイルに出力 (WebSAM )

- $\mathcal{L}_{\mathrm{eff}}$ ■ NEC WebSAMとChakraを連携させるには、アラートが発 生した時にアラート情報をChakraがログファイルに出力 するように設定しておき、WebSAMにて、そのログファイ ルを監視するように設定しておきます。(Chakraサーバに WebSAMの『業務サーバ』をインストールしておきます。)
- WebSAM側の設定については、『 Chakra-WebSAM System Navigator 監視連携設定手順書』を参考にしてく ださい。
- Chakra側の設定については、次ページを参考にしてくだ さい。

# アラートログの設定

#### Chakra Configuration Manager

System Configurations Help

 $\mathbf{r}$ 

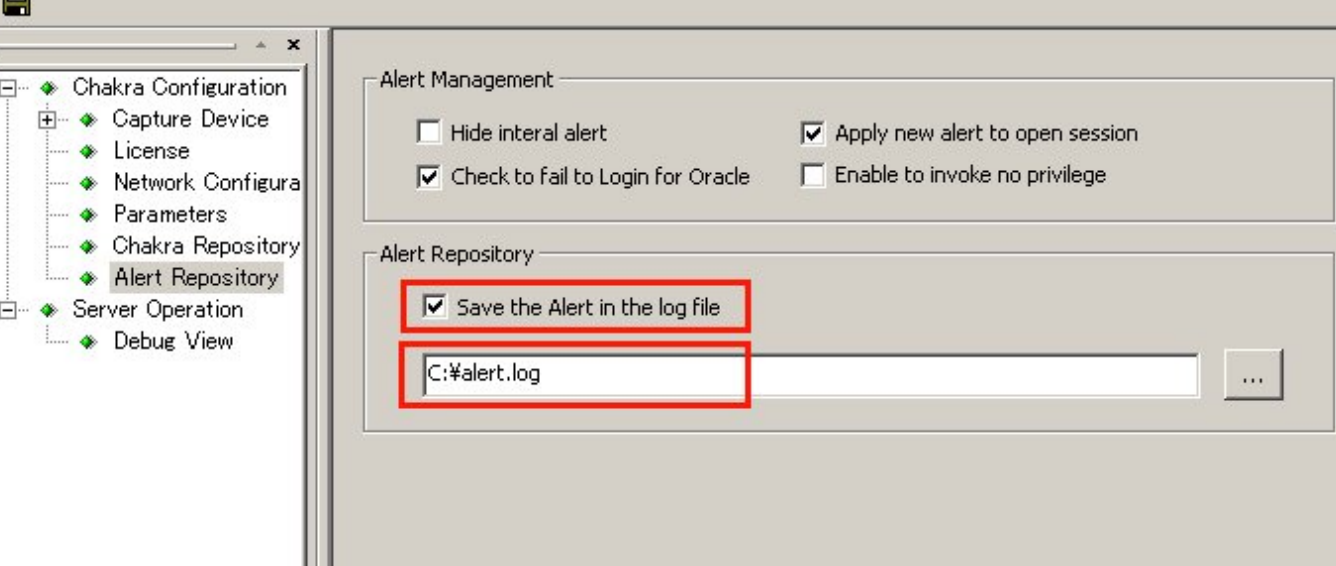

- Chakra Configuration Managerを起動し、『Alert Repository』をクリックします。
- $\overline{\mathbb{R}}$ 『Save the Alert in the log file』にチェックをいれて、保存 先のファイル名を指定します。
- 保存したあと、Chakraサーバを再起動します。